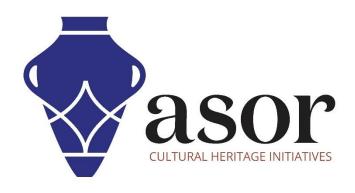

## **QGIS**

Downloading & Installing Plugins for QGIS on Desktop (02.04)

William Raynolds

Jared Koller

## **ABOUT QGIS**

QGIS is a free and open source Geographic Information System (GIS), or geodatabase, licensed under the GNU General Public License. QGIS runs on Linux, Unix, Mac OSX, Windows and Android and supports numerous vector, raster, and database formats and functionalities. QGIS users can view, edit, and analyze spatial and locational information through its free software toolkit.

Download QGIS here: <a href="https://qgis.org/">https://qgis.org/</a>

Documentation: https://docs.qgis.org/3.16/en/docs/index.html

This **ASOR Tutorial (02.04)** will cover how to download and install Plugins for QGIS a desktop computer or laptop. Plugins are free addons to the main QGIS software that will assist us in using QGIS for heritage surveys. This tutorial will show users how to download the QuickMapServices plugin as an example.

## **WORKFLOW**

1. Click on QGIS in your programs window to open. QGIS will look similar to the screen that you see below once opened.

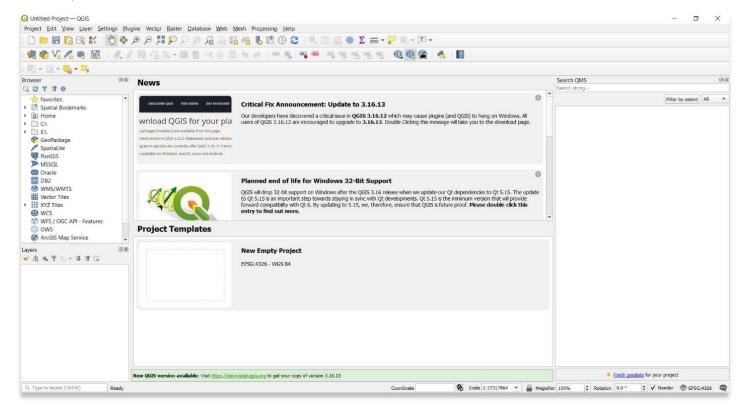

2. In the top navigation, select Plugins > Manage and Install Plugins...

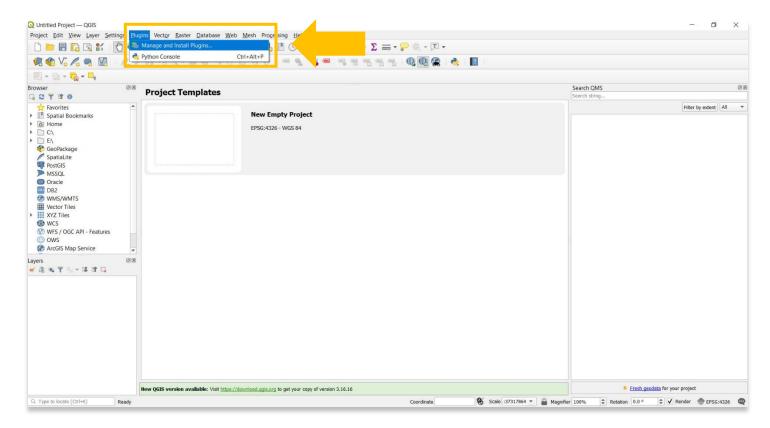

3. A popup containing all of the potential plugins that you can install will appear.

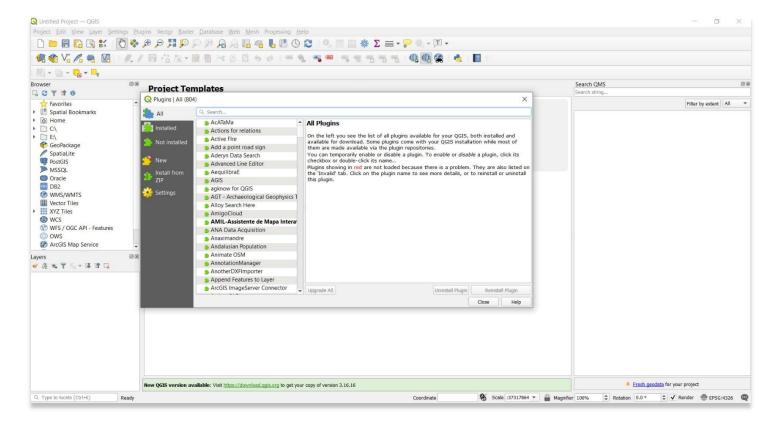

4. In the popup search bar, type in QuickMapServices. Select the plugin and select Install Plugin.

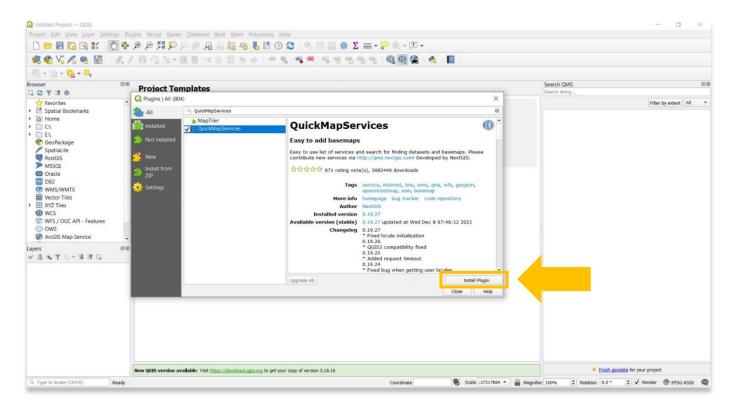

5. Once that install is complete, you will see the QuickMapServices window appear on your main screen. This will allow you to import data from the OpenStreetMap website, including data about roads, trails, cafés, railway stations, and much more, all over the world.

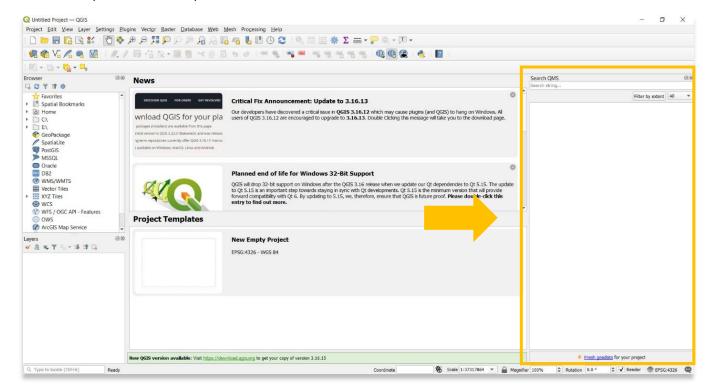

For more detailed information on anything within this tutorial, please visit QGIS Documentation: https://docs.qgis.org/3.16/en/docs/index.html

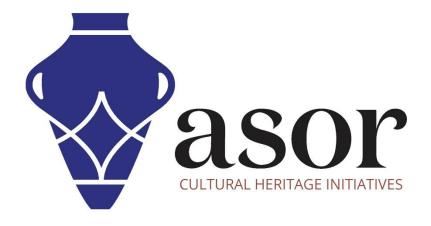

VIEW ALL ASOR TUTORIALS FOR FREE asor.org/chi/chi-tutorials